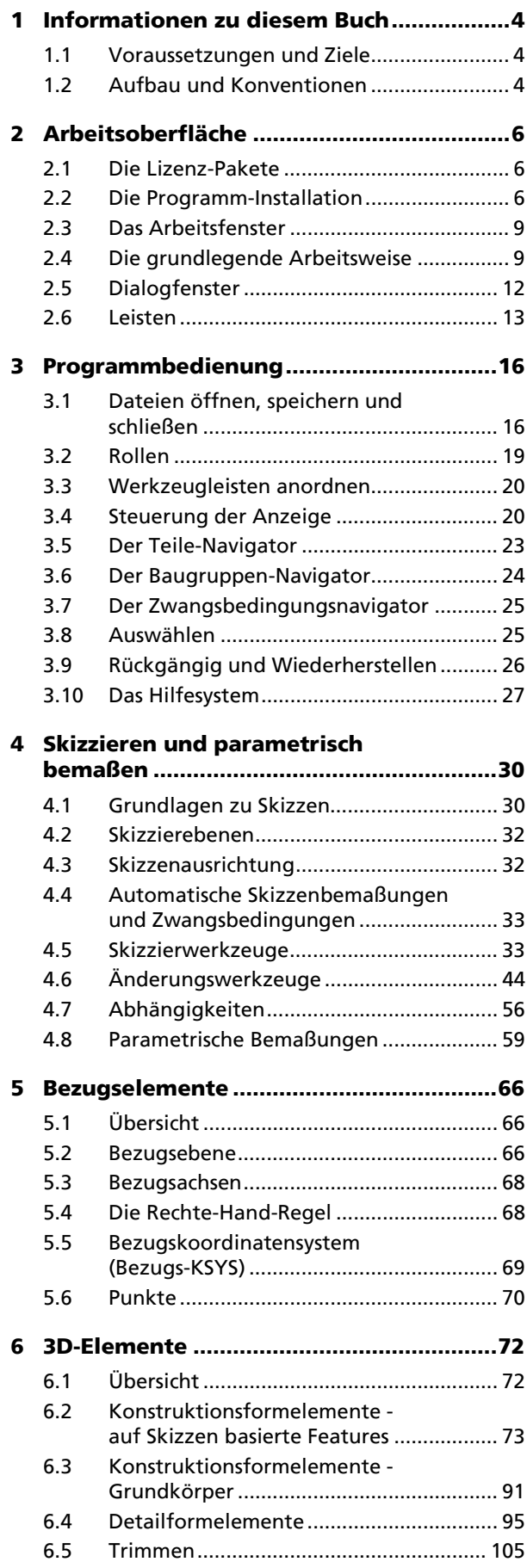

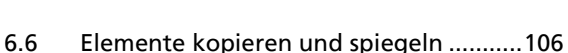

6.7 Elemente und Bauteile bearbeiten ........ 114 6.8 Bauteilansichtsdarstellung ...................... 119

- **7 Baugruppe ............................................... 122**
	- 7.1 Übersicht .................................................. 122 7.2 Komponenten einfügen ......................... 125
	- 7.3 Baugruppenzwangsbedingungen .......... 127
	- 7.4 Bearbeiten und Eigenschaften ändern ..................................................... 132
	- 7.5 Komponenten erstellen .......................... 137
	- 7.6 Komponenten ersetzen .......................... 139 7.7 WAVE ....................................................... 139
- **8 Normteile ................................................ 140** 8.1 Übersicht .................................................. 140
	- 8.2 Normteile einfügen ................................. 140 8.3 Baugruppenzwangsbedingungen bei Normteilen .............................................. 143 8.4 Normteile ersetzen .................................. 144
	- 8.5 Schraubenverbindungen ........................ 145
	- 8.6 Zeichnungs-Symbole ............................... 151

# **9 Zeichnungen ........................................... 152**

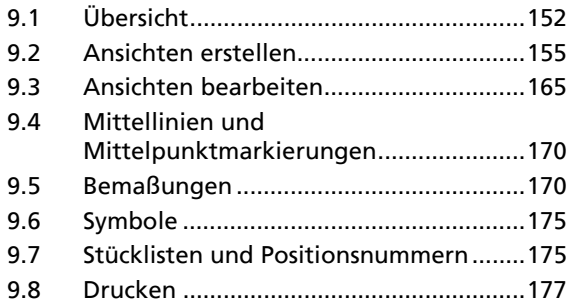

## **10 Verwaltungswerkzeuge und**

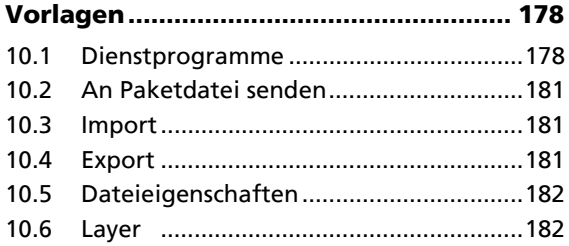

# **11 Einführung in die synchrone Konstruktion ........................................... 186** 11.1 Was ist synchrone Konstruktion? ........... 186 11.2 Die Werkzeugleiste *Synchrone Konstruktion*............................................ 186 **A Anhang .................................................... 204** A.1 Anwendereinstellungen ......................... 204 A.2 Tipps zu NX .............................................. 204

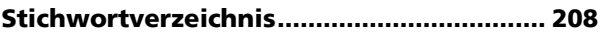

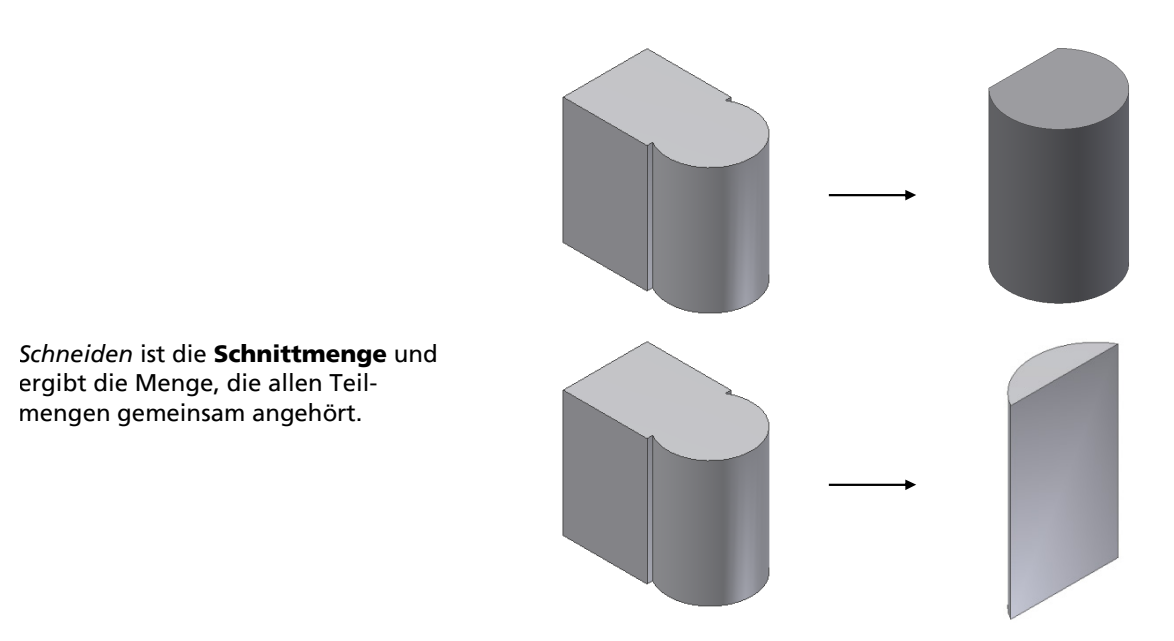

Bei *Ermittelt* wird je nach Ausformrichtung entweder Vereinigen oder Subtrahieren angewendet.

Mit *Kein* entsteht ein neuer Volumenkörper ohne die booleschen Operationen (beim Basiselement ist nur dieses Verfahren möglich).

# 6.2 Konstruktionsformelemente - auf Skizzen basierte Features

NX bietet zahlreiche Befehle, um aus 2-dimensionalen Profilen 3-dimensionale Körper zu erzeugen. Die 3-dimensionalen Körper werden als auf Skizzen basierte Features bezeichnet. Sie können eine Skizze separat vor dem Feature erstellen oder über den Schalter *Skizzenschnitt* <sup>1</sup> im Bereich *Schnitt* des Dialogfensters eines jeden auf Skizzen basierten Körpers.

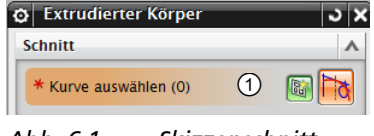

#### *Abb. 6.1 Skizzenschnitt*

## Tipps für die Erzeugung von Elementen

- Eine Skizze muss korrekt bestimmt werden (durch geometrische Zwangsbedingungen und/oder Bemaßungen), um daraus ein Element sicher und korrekt erstellen zu können. Die Meldung "Skizze ist vollständig bestimmt" in der Statusleiste (wenn Sie sich im Befehl *Zwangsbedingungen* oder *Bemaßungen* befinden) gewährleistet die korrekte Skizze.
- D Weisen Sie den Elementen im Browser aussagekräftige Namen zu, damit Sie sie bei späteren Änderungen leichter wiederfinden. Verwenden Sie bei der Benennung keine Sonderzeichen, Umlaute und Leerzeichen, da es sonst zu Problemen mit anderen NX-Versionen und verwendeter NX-Spracheinstellung kommen kann. Als Leerzeichen können Sie den Unterstrich "\_" verwenden.
- D Sie können über das Kontextmenü das Dialogfenster *Formelementfarbe zuweisen* öffnen und jedem Element eine individuelle Farbe zuweisen, unabhängig von der Farbe des Bauteils.

## Extrudierter Körper

**Symbol:** 

Als *Extrudierter Körper* wird das "Hochziehen" eines Profils senkrecht zur Skizzierebene bezeichnet. Durch Verwenden der Formschräge ändert sich dabei auch der Querschnitt des Profils. Dabei sind folgende Möglichkeiten zu unterscheiden:

- Geschlossene Profile definieren den Querschnitt des entstehenden Volumens oder der Flächen (Sie können auch mehrere geschlossene Profile gemeinsam auswählen).
- D **Verschachtelte Profile** ergeben ein Volumen mit Durchbrüchen oder Flächen.

D **Offene Profile** können beim Basiselement nur als Flächen extrudiert werden. Bei weiteren Elementen können Sie damit auch Volumen erstellen, sofern NX das offene Profil bis zu einer Bauteilfläche dehnen kann.

Ebenso ist es möglich, durch die Angabe eines Offset-Wertes aus offenen Profilen ein Volumen zu erstellen.

Über die Listenauswahl *Kurvenregel* können Sie festlegen, welche Elemente einer Skizze Sie verwenden wollen, so z. B. *verbundene Kurven*, *tangentiale Kurven* oder *Kurven ermitteln* (alle Kurven einer Skizze).

Mit z. B. Flächenbegrenzungskurven ist es auch möglich, Volumen ohne Skizzen zu erstellen, indem Sie von vorhandenen Flächen oder Seitenflächen von Volumen die Begrenzungskanten verwenden. Dieses hat den Vorteil, dass auch eine größere Änderung der vorhergehenden Geometrie auf dieses Volumen übertragen wird, ohne Fehler zu verursachen.

Starten Sie den Befehl *Extrudierter Körper* mit der entsprechenden Schaltfläche oder durch Anklicken einer Linie der Skizze (dadurch erscheinen die Menüs der Kontext-Werkzeugleiste) und wählen Sie *Extrudierter Körper* . Das gleichnamige Dialogfenster wird geöffnet.

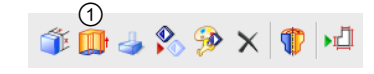

*Abb. 6.2 Direkte Bearbeitung* 

Arbeiten Sie immer in einer Perspektive, damit Sie im Grafikfenster an der Vorschau der Extrusion die Richtung kontrollieren bzw. Flächen eindeutig auswählen können.

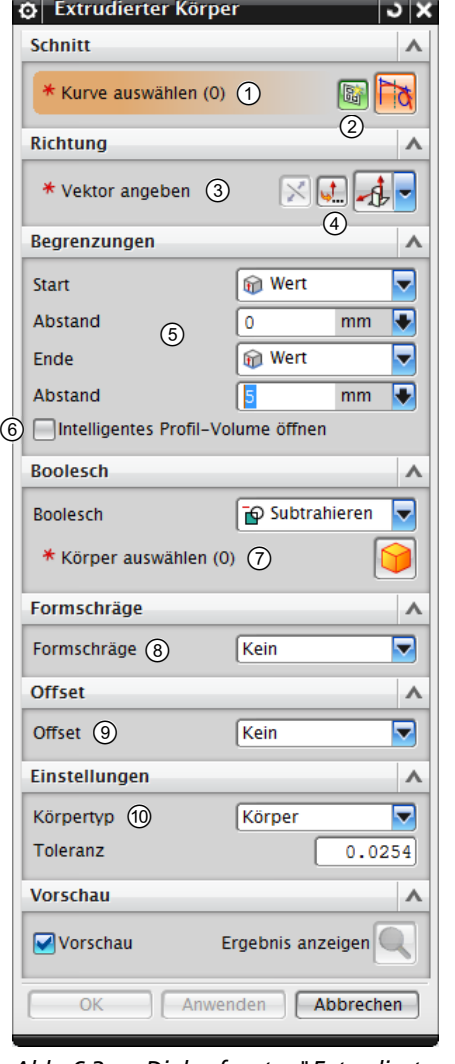

*Abb. 6.3 Dialogfenster "Extrudierter Körper"* 

- Um ein vorhandenes Profil auszuwählen, klicken Sie in den Bereich *Kurve auswählen*. Mit  $\widehat{f}$  können Sie Profile auch wieder aus der Auswahl entfernen.
- Mit einem Klick auf den Schalter *Skizzenschnitt* können Sie eine neue Skizze erstellen.
- Wählt die Richtung, in der die Extrusion ausgetragen wird. Durch Betätigen des Schalters *Richtung umkehren* wird die Richtung umgedreht.
- Standardmäßig wird die Extrusion senkrecht zur Skizzierebene ausgetragen, durch Verwenden dieser Option können Sie einen Vektor zur Richtungsangabe definieren.
- Hier wird die Länge der Extrusion definiert. Sie können einen Start- und einen End-Wert angeben.
- Wert: Extrudiert bis zu der Höhe, die im Eingabefeld darunter eingetragen ist. Wollen Sie Ihre Extrusion auf beide Seiten der Skizzierebene austragen, geben Sie einmal einen positiven und einmal einen negativen Wert ein.
- Symmetrischer Wert: Die Extrusion wird auf beiden Seiten der Skizzierebene mit dem eingegebenen Wert erstellt. Das Ergebnis hat somit den doppelten Wert wie eingegeben.
- D *Bis zum nächsten*: Die Extrusion erstreckt sich bis zur nächsten planaren oder gekrümmten Fläche des Bauteils, die voll geschnitten wird.
- Bis Auswahl: Die Extrusion wird durch eine plane oder gekrümmte Fläche abgeschlossen, die die Extrusion vollständig überdeckt, die Sie wählen müssen.
- Bis Verlängerung: Arbeitet wie die Methode Bis Aus*wahl*, mit dem Unterschied, dass hier die begrenzende Fläche das Profil nicht vollständig bedecken muss, die Fläche wird virtuell verlängert.
- Durch alle: Extrudiert durch das Bauteil komplett hindurch, sodass Sie keinen Abstand eingeben bzw. keine Flächen wählen müssen.
- Durch diese Option versucht NX, ein offenes Profil auf die Körperflächen eines vorhandenen Körpers anzupassen, um ein Volumen zu erstellen.

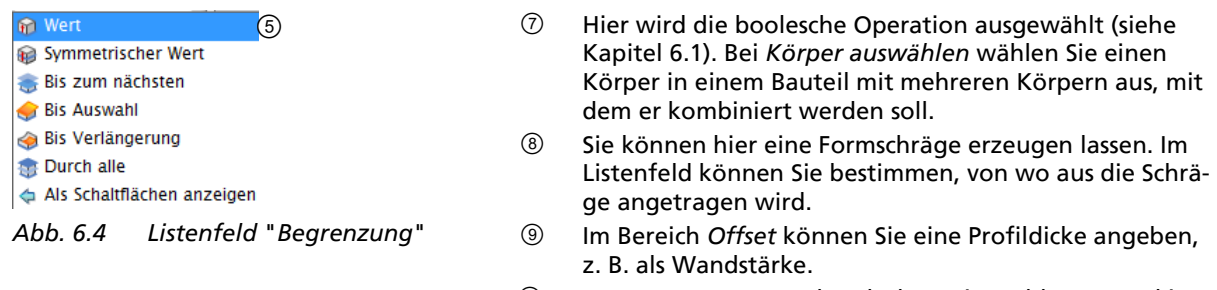

 *Körpertyp*: *Körper* oder *Fläche*. Bei geschlossenen Skizzen wird standardmäßig ein Körper erzeugt.

### Beispiel 1: Halterung, Extrudierter Körper mit dem Verfahren Vereinigung

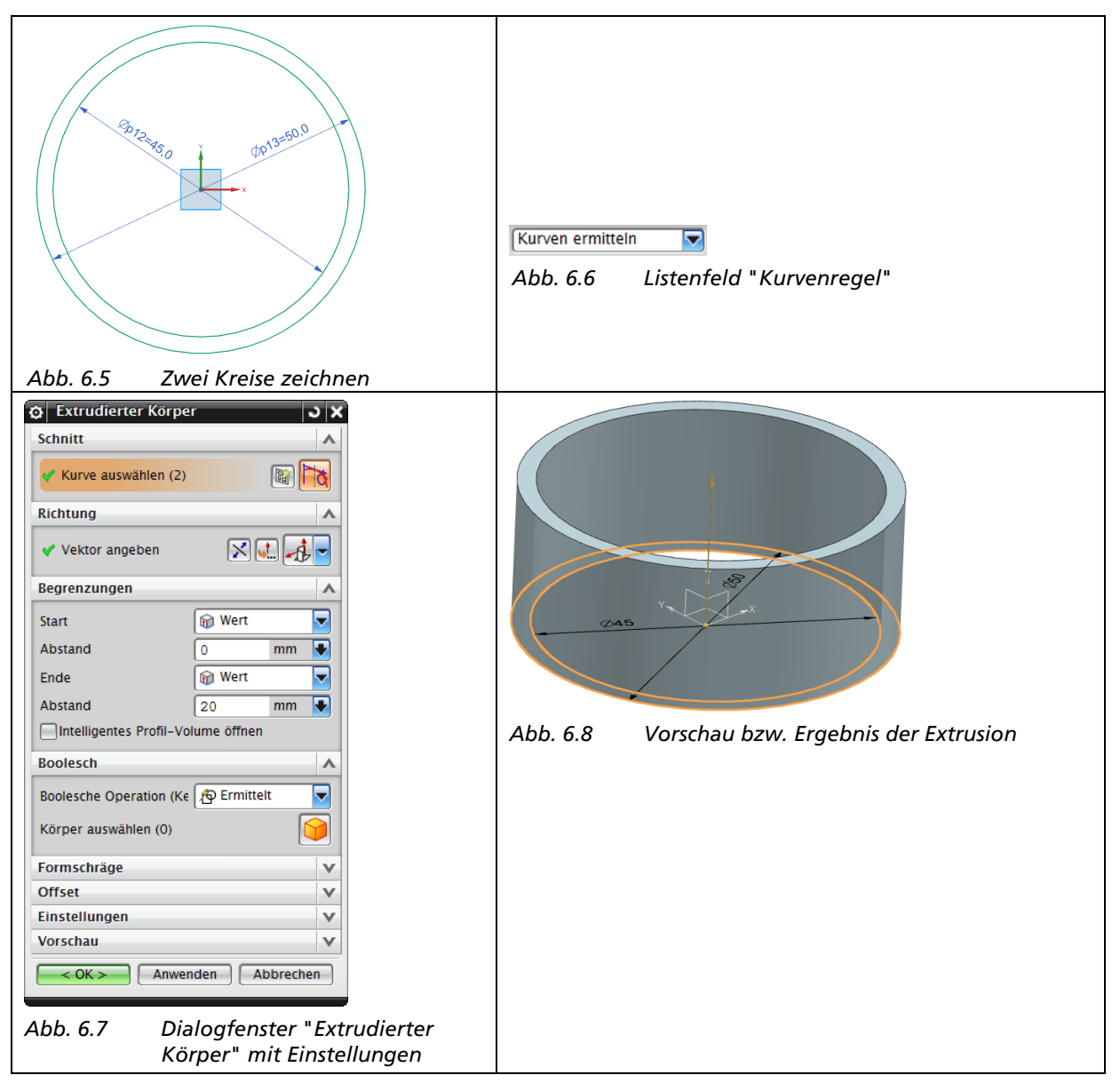

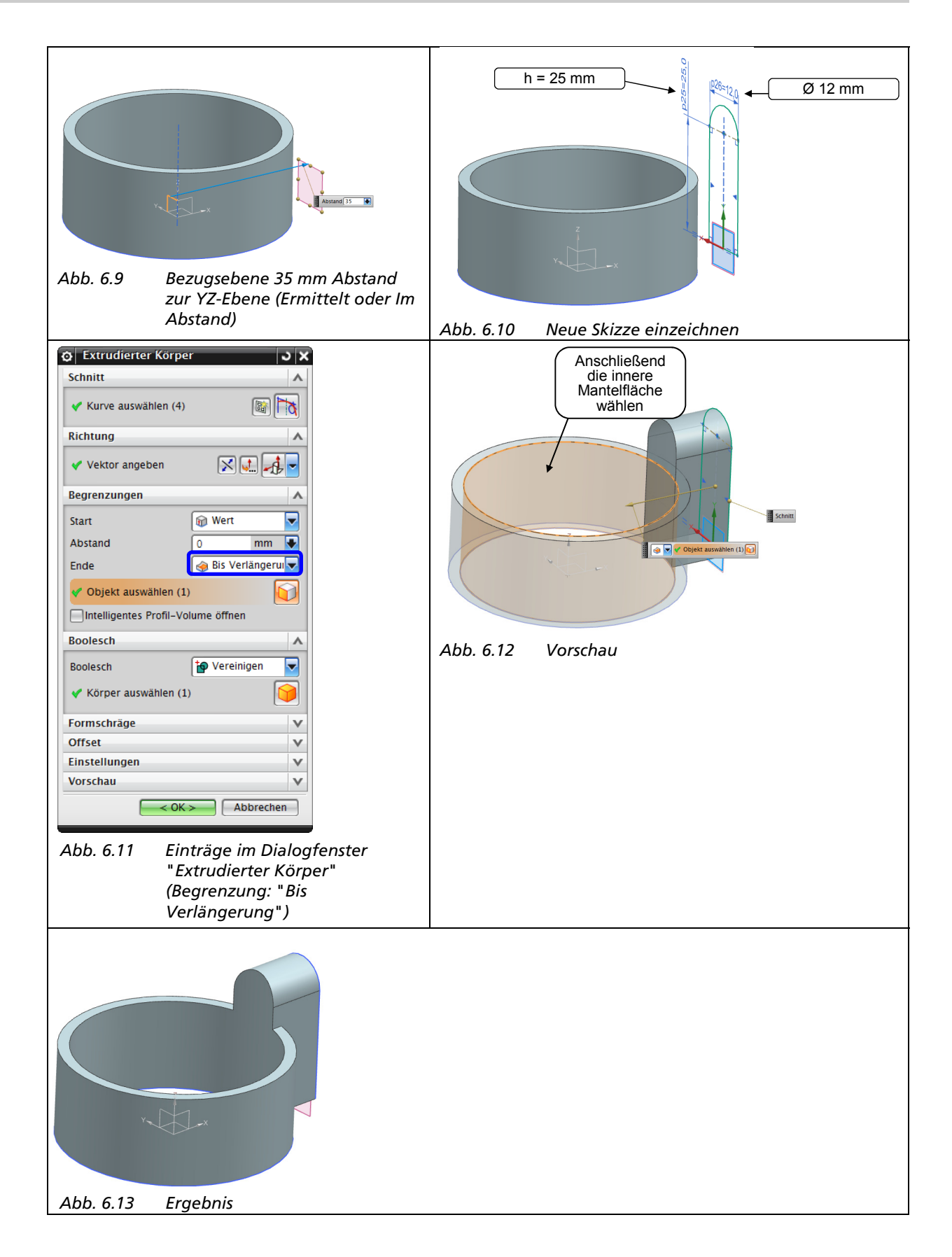